Quick Snapshot User Manual Oracle Banking Digital Experience Release 22.2.0.0.0

Part No. F72987-01

November 2022

# ORACLE

Quick Snapshot User Manual November 2022

Oracle Financial Services Software Limited Oracle Park Off Western Express Highway Goregaon (East) Mumbai, Maharashtra 400 063 India Worldwide Inquiries: Phone: +91 22 6718 3000 Fax:+91 22 6718 3001 www.oracle.com/financialservices/

Copyright © 2006, 2022, Oracle and/or its affiliates. All rights reserved.

Oracle and Java are registered trademarks of Oracle and/or its affiliates. Other names may be trademarks of their respective owners.

U.S. GOVERNMENT END USERS: Oracle programs, including any operating system, integrated software, any programs installed on the hardware, and/or documentation, delivered to U.S. Government end users are "commercial computer software" pursuant to the applicable Federal Acquisition Regulation and agency-specific supplemental regulations. As such, use, duplication, disclosure, modification, and adaptation of the programs, including any operating system, integrated software, any programs installed on the hardware, and/or documentation, shall be subject to license terms and license restrictions applicable to the programs. No other rights are granted to the U.S. Government.

This software or hardware is developed for general use in a variety of information management applications. It is not developed or intended for use in any inherently dangerous applications, including applications that may create a risk of personal injury. If you use this software or hardware in dangerous applications, then you shall be responsible to take all appropriate failsafe, backup, redundancy, and other measures to ensure its safe use. Oracle Corporation and its affiliates disclaim any liability for any damages caused by use of this software or hardware in dangerous applications.

This software and related documentation are provided under a license agreement containing restrictions on use and disclosure and are protected by intellectual property laws. Except as expressly permitted in your license agreement or allowed by law, you may not use, copy, reproduce, translate, broadcast, modify, license, transmit, distribute, exhibit, perform, publish or display any part, in any form, or by any means. Reverse engineering, disassembly, or decompilation of this software, unless required by law for interoperability, is prohibited.

The information contained herein is subject to change without notice and is not warranted to be error-free. If you find any errors, please report them to us in writing.

This software or hardware and documentation may provide access to or information on content, products and services from third parties. Oracle Corporation and its affiliates are not responsible for and expressly disclaim all warranties of any kind with respect to third-party content, products, and services. Oracle Corporation and its affiliates will not be responsible for any loss, costs, or damages incurred due to your access to or use of third-party content, products, or services.

## **Table of Contents**

| 1. | Pref | face                             | 1–1 |
|----|------|----------------------------------|-----|
| 1. | 1    | Intended Audience                | 1–1 |
| 1. | 2    | Documentation Accessibility      | 1–1 |
| 1. | 3    | Access to Oracle Support         | 1–1 |
| 1. | 4    | Structure                        | 1–1 |
| 1. | 5    | Related Information Sources      | 1–1 |
| 2. | Trai | nsaction Host Integration Matrix | 2–1 |
| 3. | Qui  | ck Snapshot                      | 3–1 |

# 1. Preface

## 1.1 Intended Audience

This document is intended for the following audience:

- Customers
- Partners

## 1.2 **Documentation Accessibility**

For information about Oracle's commitment to accessibility, visit the Oracle Accessibility Program website at <a href="http://www.oracle.com/pls/topic/lookup?ctx=acc&id=docacc">http://www.oracle.com/pls/topic/lookup?ctx=acc&id=docacc</a>.

## 1.3 Access to Oracle Support

Oracle customers have access to electronic support through My Oracle Support. For information, visit

http://www.oracle.com/pls/topic/lookup?ctx=acc&id=info or visit

http://www.oracle.com/pls/topic/lookup?ctx=acc&id=trs\_if you are hearing impaired.

## 1.4 Structure

This manual is organized into the following categories:

*Preface* gives information on the intended audience. It also describes the overall structure of the User Manual.

Introduction provides brief information on the overall functionality covered in the User Manual.

The subsequent chapters provide information on transactions covered in the User Manual.

Each transaction is explained in the following manner:

- Introduction to the transaction
- Screenshots of the transaction
- The images of screens used in this user manual are for illustrative purpose only, to provide improved understanding of the functionality; actual screens that appear in the application may vary based on selected browser, theme, and mobile devices.
- Procedure containing steps to complete the transaction- The mandatory and conditional fields of the transaction are explained in the procedure. If a transaction contains multiple procedures, each procedure is explained. If some functionality is present in many transactions, this functionality is explained separately.

## 1.5 <u>Related Information Sources</u>

For more information on Oracle Banking Digital Experience Release 22.2.0.0.0, refer to the following documents:

- Oracle Banking Digital Experience Licensing Guide
- Oracle Banking Digital Experience Installation Manuals

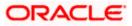

# 2. Transaction Host Integration Matrix

#### Legends

| NH | No Host Interface Required.                  |
|----|----------------------------------------------|
| ~  | Pre integrated Host interface available.     |
| ×  | Pre integrated Host interface not available. |

| Sr No | Transaction / Function Name          | Oracle<br>FLEXCUBE Core<br>Banking<br>11.10.0.0.0 | Oracle<br>FLEXCUBE<br>Universal<br>Banking<br>14.6.0.0.0 |
|-------|--------------------------------------|---------------------------------------------------|----------------------------------------------------------|
| 1     | Enable Quick Snapshot                | NH                                                | NH                                                       |
| 2     | Quick Snapshot - Balance Inquiry     | ~                                                 | ~                                                        |
| 3     | Quick Snapshot - Recent Transactions | ~                                                 | ~                                                        |
| 4     | Disable Quick Snapshot               | NH                                                | NH                                                       |

Home

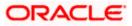

# 3. Quick Snapshot

Quick Snapshot feature is available on the login page of futura bank mobile application. Using this option retail user can view the account summary from mobile application and get important account information in a single view without going on the dashboard.

Quick Snapshot displays the account balance of Current and Savings account and recent transactions on those accounts.

#### **Pre-Requisites**

• The User must download futura bank Application and have a valid account with bank with online banking enabled.

#### To view accounts summary:

# Option 1: From the pre-login page, enable the Quick Snapshot to view the snapshot of Current and Savings account.

1. Launch the futura bank application Page. The futura bank login page appears.

#### futura bank home page

| 2:58 🖪 🔈 🔊              | জ্য জি                                                                                                    | .ıl 100% 🗎  |
|-------------------------|----------------------------------------------------------------------------------------------------|-------------|
| ≡                       | Futura Bank                                                                                                    |             |
| Username                |                                                                                                    |             |
| Password                |                                                                                                    | Required    |
|                         |                                                                                                    | Required    |
| Ena<br>Scan To Pay      | Login<br>sername   Forgot Pa<br>ible Alternate Login<br>Quick Snapshot<br>Quick Snapshot<br>Our Products<br>e anytime to continue | Claim Money |
| Hi, How Can I Help You? |                                                                                                    |             |
|                         |                                                                                                    |             |
| 111                     | Ο                                                                                                    | <           |

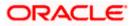

2. Click on the Quick Snapshot. The Quick Snapshot screen appears.

#### Enable Quick Snapshot

| 2:20 🖪 🔊 🔊                                                                                                    | ଦ୍ଧ ଲି                                                                           | 98%                              |
|----------------------------------------------------------------------------------------------------|----------------------------------------------------------------------------------|----------------------------------|
| < Quick Snapshot                                                                                                    |                                                                                  |                                  |
| Quick Snapshot lets you<br>information in a single c<br>Once you enable this,you<br>recent transactions by c<br>page.<br>By enabling Snapshot yo<br>your device ID.<br>Enable Quick Snapsh | lick.<br>u can view your accou<br>licking on Quick Snap<br>u are authorizing the | int balance and<br>shot on login |
|                                                                                                    | 0                                                                                |                                  |
| =                                                                                                    | 0                                                                                | <                                |

- 3. Click on the **Enable Quick Snapshot** to enable quick snapshot feature from futura bank application for the first time.
- 4. On click user is redirected to account snapshot screen. Application displays the recent transactions of Current and Savings accounts with account details.

Note: This is one time activity for enabling the quick snapshot. From next time user will directly be taken to account snapshot after clicking on **Quick Snapshot** button.

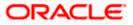

#### Account Snapshot

| 2:39 🖪 ⊳ ⊳                                                                              | ୍କ         | a 🗟 al 98% 🕯 |   |
|-----------------------------------------------------------------------------------------|------------|--------------|---|
| Current and Savings Ac                                                                  | count      |              | Q |
| >                                                                                       |            |              |   |
| <b>KeronBohr</b><br>EUR 492,795.80<br>XXXXXXXXXXX1116<br>Savings Account - Regular   Co | nventional |              |   |
| KeronBohr GBP 0.00 xxxxxxxx0208 Wallet-Account   Conventional                           |            |              |   |
| KeronBohr<br>GBP 0.00<br>xxxxxxxxxxxx0172<br>Wallet-Account   Conventional              |            |              |   |
| Balance Details                                                                         |            |              |   |
| Current Balance                                                                         |            |              |   |
| Available Balance                                                                       |            |              |   |
| GBP 0.00                                                                                |            |              |   |
| Recent Transaction                                                                      |            |              |   |
| No items to display.                                                                    |            |              |   |
| KeronBohr EUR 0.00 xxxxxxxx1313 Wallet-Account   Conventional                           |            |              |   |
| Disable Account                                                                         | : Snapshot | Logout       |   |
| Ш                                                                                       | 0          | <            |   |

#### **Field Description**

| Field Name       | Description                                              |  |
|------------------|----------------------------------------------------------|--|
| Account Nickname | The nickname given to the account by the account holder. |  |
| Account Balance  | The current balance in the account.                      |  |
| Account Number   | Account number in masked format.                         |  |
| Product Name     | The name of the CASA product.                            |  |
| Account Type     | Type of the account.                                     |  |
|                  |                                                          |  |

**Note:** Click on the  $\rightarrow$  icon to view the transaction details.

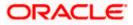

Click Disable Account Snapshot to disable the quick account snapshot facility for the account. The Warning modal window appears to confirm.
 OR

Click **Logout** to log out of the application.

#### **Disable Account Snapshot**

| 2:18 🖪 🖻 🖻                                                                                                    | <b>ে</b> ন বি | .ıl 98% |
|----------------------------------------------------------------------------------------------------|---------------|---------|
| Current and Saving                                                                                                    | s Account     | Q       |
| KeronBohr<br>GBP 0.00<br>XXXXXXXXXX0977<br>Wallet-Account   Convent<br>KeronBohr                                                               | ional         |         |
| EUR 0.00<br>xxxxxxxxx1302<br>Wallet-Account   Convent                                                                                          | ional         |         |
| <pre>&gt; KeronBohr EUR 492,795.80 xxxxxxxxxx1116 Savings Account - Regula &gt; KeronBohr EUR 0.00 xxxxxxxx1313 Wallet-Account   Convent</pre> |               |         |
| Warning                                                                                                    |               | ×       |
| <b>Warning</b><br>Do you want to disa                                                                                                    | ble Snapshot? |         |
| ,                                                                                                    | l             | Yes No  |
| 111                                                                                                    | 0             | <       |

 a. Click **Yes** to disable the quick snapshot facility. OR
 Click **No** to cancel the process.

#### Option 2: From the futura bank home page

The Recent Activity widget on the home page displays the summary of the primary account. The widget displays the account available balance of Current and Savings account and last 3 transactions on those accounts along with the date of transaction.

**Note:** In case of joint CASA accounts if the primary account number is not setup then shows the summary of the first account from the CASA accounts list.

The **Recent Activity** widget on the **futura bank** home page displays the all the debit and credit entries along with each transaction amount.

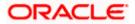

# <text>

Account Balance and Recent Transaction Details

**Note:** In case of Joint CASA account if the primary account number is not setup then shows the summary of the first account from the CASA accounts list; To set primary account, go to Account Settings > Preferences > Primary Account Number and select an account "Please setup a primary account" to use futura bank's widget.

1. Click on toggle to mask the account details. App displays the **Account Balance** in masked format.

Note: By default App displays the account balance in unmasked format.

#### Field Description

| Field Name      | Description                         |
|-----------------|-------------------------------------|
| Account Number  | Account number in masked format.    |
| Account Balance | The current balance in the account. |
| Recent Activity |                                     |

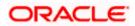

| Field Name       | Description                                                            |
|------------------|------------------------------------------------------------------------|
| Description      | Short description of the transaction.                                  |
| Date             | Date on which the transaction was performed.                           |
| Amount           | Transaction amount along with the debit/credit indicator and currency. |
| Time of snapshot | Displays the time when the snapshot was taken.                         |

### <u>FAQs</u>

#### 1. What is the benefit of using Quick Snapshot feature?

Quick Snapshot is a quick & convenient way to access your accounts summary, without any need to login to application.

#### 2. Who can use Quick Snapshot feature?

Any futura bank customer who has downloaded mobile application can use this feature

# 3. Is this feature available for all type of accounts (Current, Savings, Loan, Deposits and Credit Cards)?

No, this feature is only available for Current and Savings accounts.

#### 4. How can the user disable Quick Snapshot?

User can anytime disable this feature by clicking on Disable Quick Snapshot button on the Quick Snapshot screen.

# 5. Do I need to authenticate myself with my credentials/ alternate login every time I access quick snapshot?

You will need to authenticate only when you are enabling quick snapshot, subsequently clicking on quick snapshot will display the account summary and recent transactions without any authentication.

<u>Home</u>

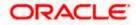